**Ihre Schule hat sich für den Einsatz des Internetbestellsystems WebMenüs entschieden. Nachfolgend möchten wir Ihnen eine erste Übersicht der wichtigsten Informationen und ersten Schritte, die zur Nutzung des WebMenüs erforderlich sind, geben.** 

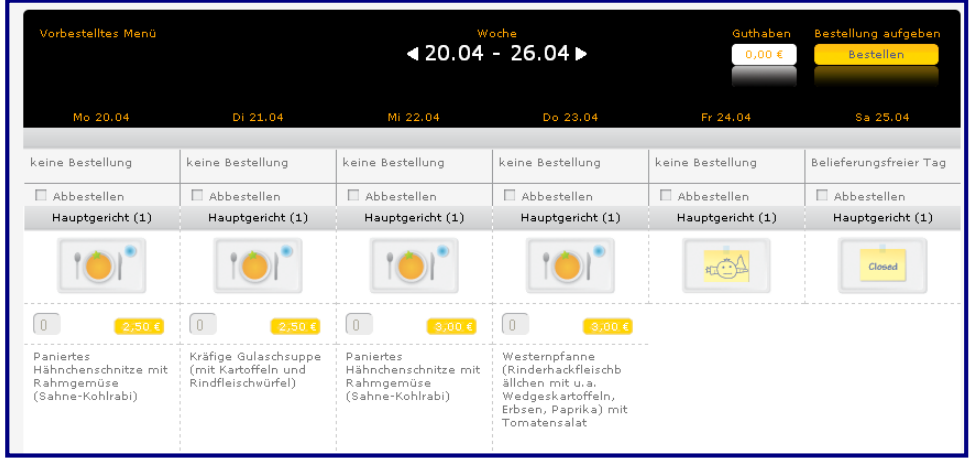

**Abb. 1 Internetbestellsystem WebMenü** 

### **Was genau ist das WebMenü?**

Beim WebMenü handelt es sich um eine Internetbestellplattform, die Ihnen die Schulverpflegung schnell und einfach über eine Online-Essensbestellung (von zu Hause oder über die in der Schule bereitgestellten Computer) ermöglicht.

Die Essensbestellung oder Stornierung kann per persönlichem Benutzernamen und Passwort von jedem PC mit Internetanschluss durchgeführt werden. Das System berechnet nach erfolgter Essensauswahl und Bestellung automatisch die Anzahl und Bestellpreise der auszugebenden Essen und gibt erfolgte Abmeldungen, z. B. wegen Krankheit oder Klassenausflug, weiter.

Alle Abrechnungsdaten werden automatisch zusammengestellt. Die Bezahlung erfolgt bargeldlos. Die Verwendung des elterlichen Geldes für die Verpflegung ist somit sichergestellt.

Nach erfolgreicher Registrierung zum Bestellsystem erhält jeder Benutzer einen so genannten RFID-Chip, der nur auf den jeweiligen Benutzer registriert ist. In Verbindung mit einem Lesegerät kann bei der Essensausgabe mithilfe des RFID-Chips das Essen abgeholt werden. Die Ausgabekraft liest dazu die personifizierten Details wie etwa Namen und Bestellung ab. Verwechslungen sind daher ausgeschlossen.

### **Funktionen im Überblick**

- Anmeldung zur Teilnahme an der Schulverpflegung inkl. Angaben zur Zahlung,
- Auswahl, Bestellung oder auch Abbestellung des Mittagessens durch Schüler und Eltern über das Internet,
- Abrufen der Online-Rechnung inkl. Bestell- und Ausgabehistorie,
- Guthabenverwaltung,
- Persönliche Kontodatenverwaltung.

### **Was müssen Sie tun, um das Internetbestellsystem nutzen zu können?**

Der Aufruf des WebMenüs ist von jedem beliebig internetfähigen Arbeitsplatz möglich (Linux, Windows, MAC).

Um eine einwandfreie Nutzung des WebMenüs zu erhalten, beachten Sie bitte die nachfolgenden Hinweise.

#### **>> Internetbrowser**

Zum Ausführen des Internetbestellsystems WebMenü benötigen Sie einen aktuellen Internetbrowser. Wir empfehlen Ihnen hierzu den Mozilla Firefox ab der Version 3.0.7 (-> www.mozilla.com) oder den Microsoft-Internetexplorer ab der Version 8 RC1 (-> www.microsoft.com).

### **>> Registrierung mit Hilfe eines gültigen E-Mail-Accounts**

Für die Anmeldung zum WebMenü ist ein gültiger E-Mail-Account erforderlich. Sollten Sie bisher über noch keinen E-Mail-Account verfügen, bitten wir Sie, diesen bei einem entsprechenden Anbieter im Internet einzurichten. Viele Anbieter bieten diesen Dienst kostenlos im Internet an.

(Näheres zum Anmeldeverfahren finden Sie auf der nächsten Seite.)

### **>> PDF-Reader**

Zum Betrachten und Ausdrucken von Dokumenten (wie beispielsweise Ihrer Rechnung) benötigen Sie einen PDF-Reader. Wir empfehlen für diese Zwecke den Acrobat-Reader ab der Version 9, den Sie im Internet kostenlos downloaden und installieren können (-> www.adobe.com).

### **Wie geht es nach der Registrierung weiter?**

Nach erfolgreicher Registrierung können Sie sich direkt mit Ihren persönlichen Benutzernamen und Passwort einloggen und sich mit dem Programm vertraut machen.

Beachten Sie jedoch, dass eine erste Bestellung und die Essensausgabe erst dann erfolgen kann, wenn Sie den RFID-Chip erhalten haben und im System freigeschaltet wurden. Den Chip erhalten Sie nach Vorlage Ihrer Anmeldungsbestätigung von Ihrer Schule (vgl. Sie hierzu den nachfolgenden Abschnitt *Registrierung*).

Der Anmelde-Prozess nimmt nur wenige Minuten in Anspruch.

### **So gelangen Sie zum WebMenü Ihrer Schule**

- 1. Um zum Internetbestellsystem zu gelangen, starten Sie zunächst Ihren Internetbrowser.
- 2. Rufen Sie über das Browserfenster folgende Internetadresse auf:

# **https://schulverpflegung-duesseldorf.webmenue.info**

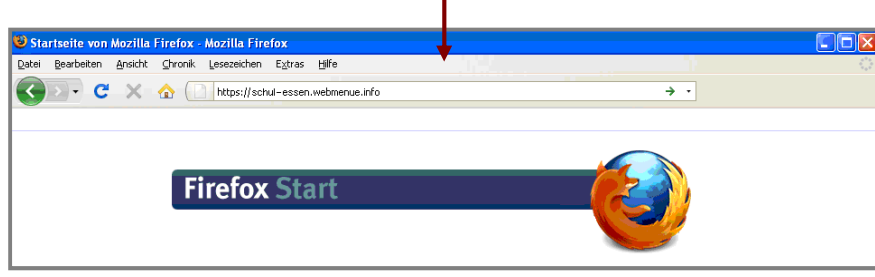

**Abb. 2 Internetbestellsystem laden** 

(Beachten Sie bitte die genaue Schreibweise der o. g. Internetadresse, da nur bei exakter Schreibweise die korrekte Internetseite aufgebaut werden kann.)

Sie gelangen anschließend direkt zur Login-Maske des WebMenüs:

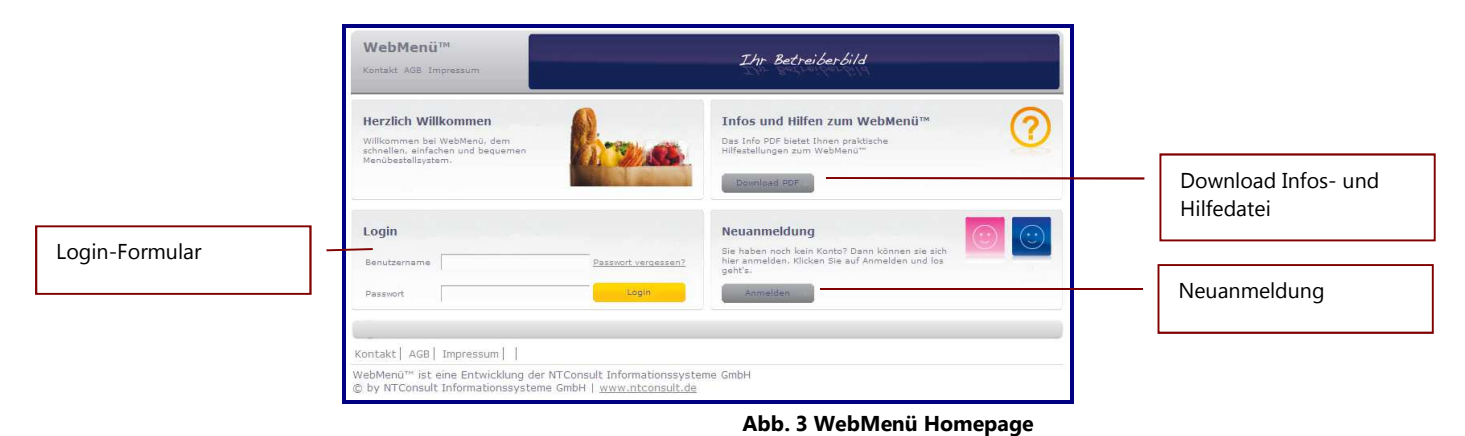

### **Aufbau der Startmaske**

Die Startseite ist unterteilt in die Bereiche:

### • **Infos und Hilfen**

Hier können Sie Informationen bzw. Hilfestellungen zum Internetbestellsystem abrufen. Klicken Sie hierzu einfach auf den Button *PDF*. Das Benutzerhandbuch wird anschließend in einem neuen Fenster geöffnet.

### • **Neuanmeldung**

Vor dem ersten Login müssen Sie sich zur Nutzung des WebMenüs hier registrieren. Mehr Informationen zum Anmeldeverfahren erhalten Sie im nachfolgenden Abschnitt *Registrierung*.

### • **Login**

Über den Login-Bereich gelangen Sie nach erfolgreicher Registrierung mit Ihrem persönlichen Benutzernamen und Passwort zum Internetbestellsystem. (Bitte beachten Sie, dass Bestellungen erst dann möglich sind, sofern Sie von Ihrer Schule einen RFID-Chip erhalten haben).

## **Registrierung**

1. Klicken Sie auf den *Anmelde-Button* auf der Startseite, um sich für das Internetbestellsystem zu registrieren:

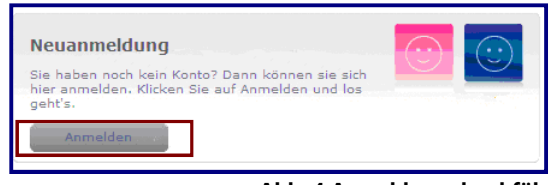

**Abb. 4 Anmeldung durchführen** 

2. Sie gelangen anschließend zur Anmeldemaske:

| 1. Teilnehmer | 2. Gesetzlicher Vertreter |                    | 3. Zugangsdaten | 4. Bestellen | 5. Zahlung | 6. AGB und Speichern                  |  |
|---------------|---------------------------|--------------------|-----------------|--------------|------------|---------------------------------------|--|
| Einrichtung:  | - Bitte wählen -          | ÷                  | Geburtsdaturni  |              |            | e-Mail:                               |  |
| Anrede:       | Kein Eintrag              | $\ddot{\ddot{\ }}$ | Straße:         |              |            | Telefonnummer:                        |  |
| Vorname:      |                           |                    | Postleitzahl:   |              |            | Handynummer:                          |  |
| Nachname:     |                           |                    | Ort:            |              |            | Teilnehmer gleicht Gesetzl. Vertreter |  |
|               |                           |                    |                 |              |            |                                       |  |

**Abb. 5 Registrierungsdaten hinterlegen** 

3. Auf den nachfolgenden Seiten durchlaufen Sie nun den Anmelde-Prozess. Die Masken der Neuanmeldung gliedern sich in die Formulare

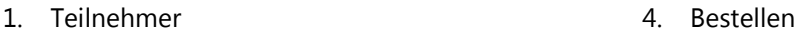

- 2. Gesetzliche Vertreter 5. Zahlung
	- 3. Zugangsdaten 6. AGB und Speichern.

Füllen Sie hier entsprechend alle Formularfelder Schritt für Schritt aus. Bitte beachten Sie, dass unter Punkt 1 Ihre jeweilige Schule als Einrichtung auszuwählen ist. Über den Button *weiter* gelangen Sie jeweils zum nächsten Eingabeformular der Registrierung.

Beachten Sie bitte, dass Sie im letzten Schritt *AGB und Speichern* einen Ausdruck Ihrer Anmeldedaten erzeugen müssen. Diese Anmeldebestätigung wird zur Vorlage bei Ihrer Schule benötigt, um den RFID-Chip zu erhalten.

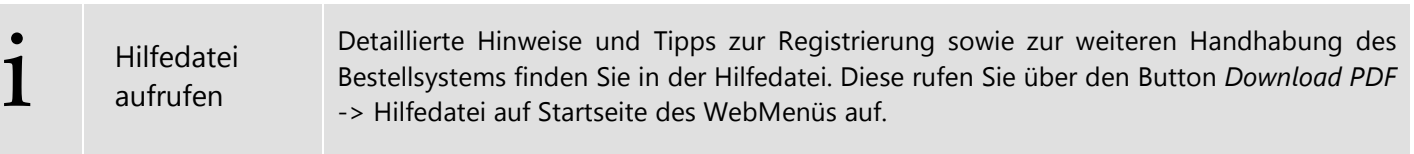